# <span id="page-0-0"></span>TI-84 Plus Cabri® Jr. App

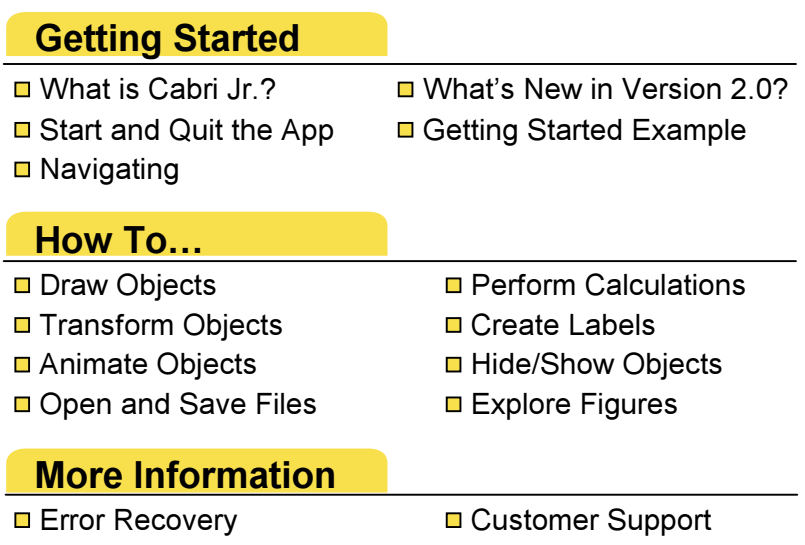

## <span id="page-1-0"></span>Important Information

Texas Instruments makes no warranty, either express or implied, including but not limited to any implied warranties of merchantability and fitness for a particular purpose, regarding any programs or book materials and makes such materials available solely on an "as-is" basis.

In no event shall Texas Instruments be liable to anyone for special, collateral, incidental, or consequential damages in connection with or arising out of the purchase or use of these materials, and the sole and exclusive liability of Texas Instruments, regardless of the form of action, shall not exceed the purchase price of this item or material. Moreover, Texas Instruments shall not be liable for any claim of any kind whatsoever against the use of these materials by any other party.

Graphing product applications (Apps) are licensed. See the terms of the license [agreement](#page-57-0) for this product.

Microsoft, Windows, Windows NT, Apple, and Macintosh are trademarks of their respective owners.

Cabri and Cabri Geometry are trademarks of CabriLog.

## <span id="page-2-0"></span>What Is the Cabri® Jr. Application?

Using the Cabri® Jr. App, you can:

- • Draw points, segments, lines, circles, triangles and quadrilaterals.
- • Construct perpendicular and parallel lines; perpendicular and angle bisectors; and geometric loci.
- • Transform objects through translation, reflection, rotation, and dilation.
- • Compute lengths, areas, perimeters, and angle values of relevant objects.
- •Display coordinates and equations of lines and circles.
- • Import/export constructions to the TI-89, TI-92 Plus, or Voyage™ 200 versions of Cabri Geometry<sup>™</sup>, as well to the Cabri Geometry II Plus computer software.

## <span id="page-3-0"></span>What's New in Version 2.0?

Using the new or enhanced features in the Cabri Jr.® 2.0 App, you can:

- • Step through (forward or backward) how a figure was made using the new **Explore** tool.
- • Perform operations on up to three numeric values at a time ([Calculate](#page-46-0) tool).
- •[Save](#page-19-0) files directly to archive memory.

In addition, the [Translation](#page-38-0) and [Reflection](#page-37-0) tools have been modified so that the order in which objects are selected is more intuitive.

## <span id="page-4-0"></span>What You Need

Note In this guidebook, any information that pertains to the TI-84 Plus also pertains to the TI-84 Plus Silver Edition, TI-83 Plus, and the TI-83 Plus Silver Edition unless otherwise noted.

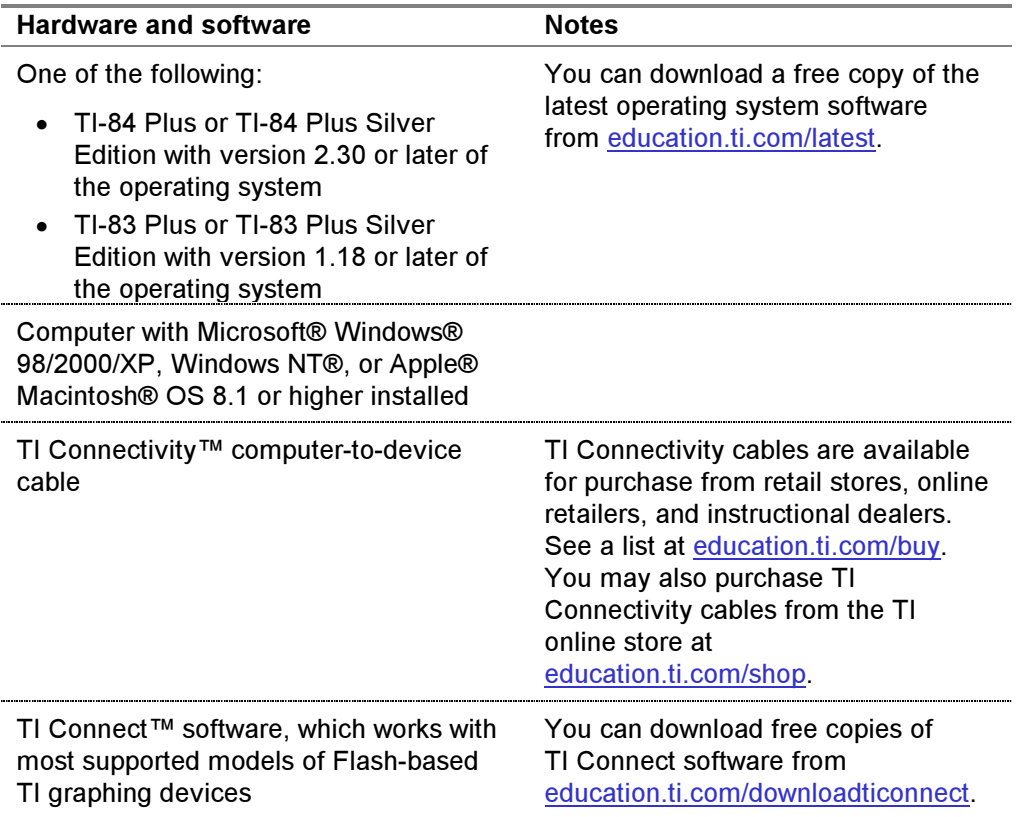

## <span id="page-5-0"></span>Where to Find Installation Instructions

Detailed instructions on installing this and other applications are available at [education.ti.com/guide](http://education.ti.com/guides)s. Follow the link to Flash installation instructions.

## Getting Help

The Cabri® Jr. App has built-in help for using the menus. To access the help, open the F1 menu (press  $\mathbb{F}$ ), select Help, and then select the menu that you need help with.

The instructions in this guidebook are only for this application. If you need help using the TI-84 Plus, refer to its comprehensive guidebook at [education.ti.com/guides](http://education.ti.com/guides).

## <span id="page-6-0"></span>Getting Started

In this exercise, you will construct a circle that circumscribes a triangle, that is, the circle passes through each of the three vertices of the triangle.

### Starting the Cabri® Jr. App

1. Press APPS to display a list of applications on your device, and then select CabriJr. The information screen is displayed.

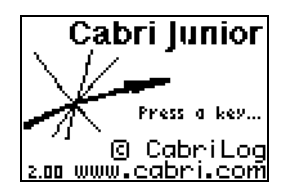

 $Tip$  From the Apps menu, you can press  $AEPHA$  C to move to the first application name that begins with a C.

2. Press ENTER to continue. If you have previously used the App. the last screen that you viewed is displayed; otherwise, the F1 menu is displayed.

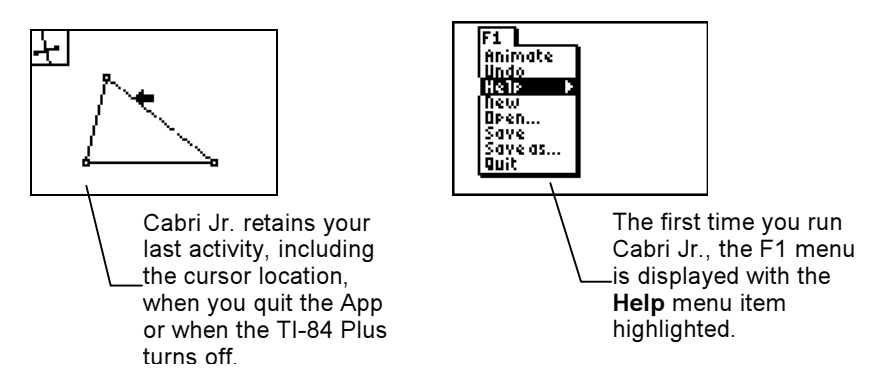

## Navigating within the App

To use the Cabri Jr. App, you select tools and options from a set of menus. The menus remain hidden until you open them.

The menus are labeled F1-F5 and correspond to the graphing keys directly below the screen. You can press the graphing key ( $[*Y* =]$ , [WINDOW], [ZOOM], [TRACE], [GRAPH]) for the corresponding function key or you can press **ALPHA** plus the function key (F1-F5) to open a menu.

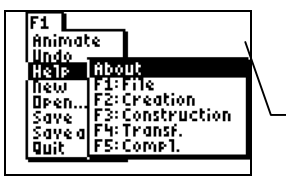

For example, to open the F1 menu, you can press  $\boxed{\mathsf{Y}}$  or press <u>(ALPHA</u>) [F1].

- •Press  $\bigcap$  and  $\bigtriangledown$  to move the pointer from one menu item to the next.
- •Highlight a menu item and press **ENTER** to select it.
- •Press CLEAR to deactivate a tool or to close the menu and return to the drawing screen.
- •Press  $\lceil \cdot \rceil$ ,  $\lceil \cdot \rceil$ , or  $\lceil \cdot \rceil$  to move the pointer around on the screen. You can press and hold an arrow key to move the pointer rather than repeatedly pressing it.

### Drawing a Triangle

- 1. Open the F2 menu, move the pointer to Triangle, and press **ENTER.** The tool icon at the top left of the screen indicates that the Triangle tool is active. The pointer shape changes to a pen to indicate that you can draw a new point by pressing **ENTER** at that position.
- 2. Move the pointer to a convenient location for the first vertex of the triangle, and then press **ENTER**.
- 3. Move the pointer and then press **ENTER** to fix the second vertex and continue the same way for the last vertex.

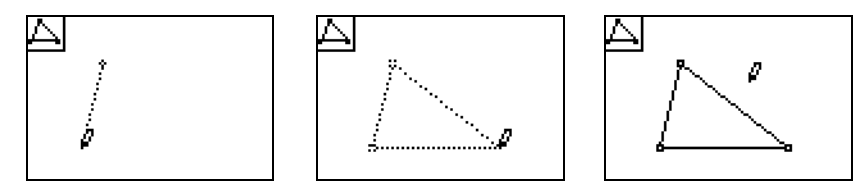

## Changing the Shape of the Triangle

- 1. Press  $CLEAR$  to quit the Triangle tool.
- 2. Move the pointer close to one of the vertices that you drew. The pointer changes to a hollow arrow and the object that can be selected (the vertex) blinks.
- 3. Press ALPHA. The pointer changes to a hand, indicating that the point is selected.
- 4. Press  $\lceil \cdot \rceil$ ,  $\lceil \cdot \rceil$  or  $\lceil \cdot \rceil$  to move the point.

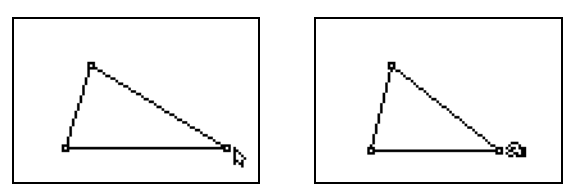

## Drawing the Three Perpendicular Bisectors

1. Open the F3 menu and select Perp. Bis.

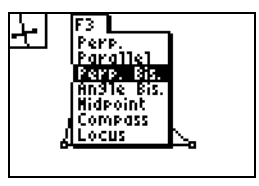

Tip **After you open the F3 menu, you can press 3 to select Perp.** Bis., since it is the third menu item.

- 2. Move the pointer to one side of the triangle and press **ENTER** to construct its perpendicular bisector.
- Tip When the pointer is close enough to the triangle's side, it changes to a solid arrow and the side of the triangle blinks, indicating that you can now press **ENTER** to construct the perpendicular bisector.

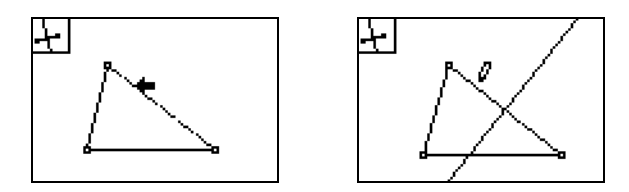

3. Move the pointer close to another side of the triangle and press **ENTER** to construct another perpendicular bisector.

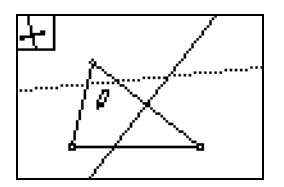

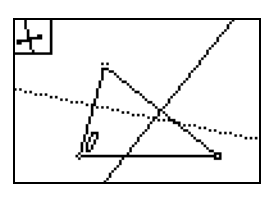

4. Finally, move pointer to the last side of the triangle and press **ENTER** to construct the third perpendicular bisector. Now the perpendicular bisectors share a common point that you will use as the center of the circumscribed circle.

### Drawing the Circumscribed Circle

- 1. Open the F2 menu and then select Circle.
- 2. Move the pointer to where the three lines intersect. Two of three lines blink, indicating that a point will be drawn at their intersection.
- 3. Press [ENTER], to draw the center point of the circle.
- 4. Move the pointer to one of the vertices of the triangle and then press **ENTER** to select the vertex point and draw the circle.
- Tip The vertex point blinks when the pointer is close enough to it for you to select it.

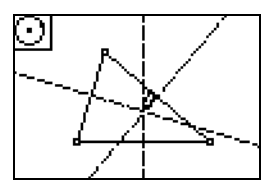

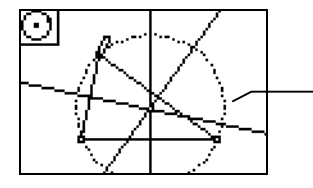

Notice that the two other vertices of the triangle are located on the circle.

You can now press CLEAR and drag any of the vertices of the triangle. The size of the circle changes as the shape of the triangle changes.

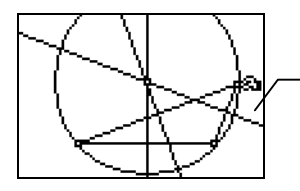

The property found before holds true: the two other vertices of the triangle are always located on the circle.

## Saving Your First Construction

- 1. Open the F1 menu and then select Save.
- 2. Type a name (up to eight characters), and then press  $E\overline{NTER}$  to save the construction.
- **Tip**
- The first character in the file name must be a letter.
- • Alpha lock is already turned on when the Type a Name dialog box is displayed.
- •To edit the file name, press CLEAR to delete the entire name or press **DEL** to delete one character at a time.
- •To cancel, press [2nd] or press the arrow keys to highlight the Cancel button, and then press [ENTER].

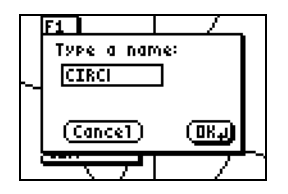

To quit the Cabri Jr. App, either press  $[2nd]$   $[QUIT]$  or open the F1 menu and select Quit.

Now that you have completed this example, you can read further to learn more about other Cabri Jr. App features.

For example you can:

- •Draw different types of objects.
- •Use more sophisticated construction tools.
- •Apply geometric transformation to objects.
- • Calculate and display measurements of angles, area, and slope, as well as distance and length
- •Animate points lying on segments or circles.

## <span id="page-15-0"></span>Starting and Quitting the Application

## Starting the Application

- 1. Press APPS to display the list of applications on your TI-84 Plus.
- 2. Select CabriJr. The application's information screen is displayed.
- 3. Press ENTER to continue. if you have not previously used the Cabri Jr. App, the F1 menu is displayed. If you have used the App, the last figure that was edited is displayed.
- Tip A contextual help screen appears after a while, if you have not started a change in the figure.

## Quitting the Application

Press  $[2nd]$   $[QU|T]$  or open the F1 menu and select Quit.

## <span id="page-16-0"></span>**Navigating**

The Cabri® Jr. interface is designed to reproduce the look and feel of a computer graphical user interface. In the place of a mouse, you press  $\lceil \cdot \rceil$ ,  $\lceil \cdot \rceil$ , and  $\lceil \cdot \rceil$  to move the pointer around on the screen. You access various functions through menus. When additional information is needed, Cabri Jr. displays a dialog box with OK, No, or Cancel buttons like those you see in many computer programs. The default button is highlighted; press **ENTER** to select it. To use a different button, press  $\lceil \cdot \rceil$  or  $\lceil \cdot \rceil$  to highlight it and then press **ENTER**.

Button that is highlighted:

Button that is not highlighted:

(Cancel)

(окд

## Accessing Menus

To use the Cabri Jr. App, you select tools and options from a set of menus. The menus remain hidden until you open them.

The menus are labeled F1-F5 and correspond to the graphing keys directly below the screen. You can press the graphing key ( $[*Y* =]$ , [WINDOW], [ZOOM], [TRACE], [GRAPH]) for the corresponding function key or you can press **ALPHA** plus the function key (F1-F5) to open a menu.

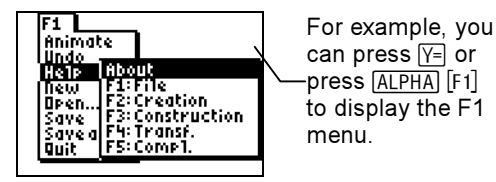

- •Press  $\bigcap$  and  $\bigtriangledown$  to move the pointer from one menu item to the next.
- •Press  $\mathbb F$  to display a submenu or to display the next menu to the right.
- •Press  $\lceil \cdot \rceil$  to close a submenu or to display the next menu to the left.
- •When a submenu is displayed, press  $\triangleright$  to jump to the next menu, for example, from an F1 submenu to the F2 menu.
- Tip You can select a menu item by pressing the number that corresponds to the item.
	- •Press CLEAR to close the menus and return to the drawing screen.

#### Moving the Pointer

Press  $\lceil \cdot \rceil$ ,  $\lceil \cdot \rceil$ , or  $\lceil \cdot \rceil$  to move the pointer around on the screen. You can press and hold an arrow key to move the pointer rather than repeatedly pressing it.

## Selecting an Object

- • When a tool is active, move the pointer close to an object and then press [ENTER].
- • When no tool is active, move the pointer close to an object and then press [ALPHA].
- Tip •
- When the pointer is close enough to the object to select it, the object blinks.
- • When the object blinks, you can select it, even if the pointer is not exactly on the object.

## <span id="page-19-0"></span>Creating, Saving, and Opening Files

### Creating a New File

Open the F1 menu and then select New to create a new file. If you have not already saved the current figure, you will be prompted to do so.

## Opening an Existing File

- 1. Open the F1 menu and then select Open. A list of files is displayed.
- 2. Highlight the file that you want to open and then press **ENTER**.

## Saving a File

- 1. Open the F1 menu and then select Save or Save As.
- Note **If you have previously saved the file, selecting Save overwrites** the previous file.

2. If you have not previously saved the file or if you selected Save As, the Type a Name dialog box is displayed. Enter a file name, and then press **ENTER** to save the file.

### **Tip**

- The first character in the file name must be a letter.
- • Alpha lock is already turned on when the Type a Name dialog box is displayed.
- •To edit the file name, press  $CLEAR$  to delete the entire name or press **DEL** to delete one character at a time.
- •To cancel, highlight the Cancel button, and then press [ENTER].
- • You can save a file in archive memory by turning on Number lock (press  $\overline{ALPHA}$ ) and then pressing  $\overline{X}$ . An asterisk next to the Type a Name box indicates that the file will be saved in archive memory.

## <span id="page-21-0"></span>Drawing Objects

## Drawing a Point

- 1. Open the F2 menu, select Point, and then press **ENTER** to select the Point tool.
- 2. Move the pointer to the desired location and then press ENTER to create the point.

#### Drawing a Point on an Object

- 1. Open the F2 menu, press **ENTER** to select Point, highlight Point On, and then press **ENTER**.
- 2. Move the pointer to the object on which you want to draw a point, and then press **ENTER** to select the object and draw the point.
- Tip The object blinks when the pointer is close enough to it for you to select it.

#### Drawing a Point at the Intersection of Two Objects

Open the F2 menu, press  $\triangleright$  to display the submenu, highlight Intersection, and then press **ENTER**.

<span id="page-22-0"></span>If the objects intersect within the display:

- 1. Move the pointer to the intersection point. The objects that intersect at the pointer position blink.
- 2. Press ENTER to create the intersection point.

If the objects intersect outside of the display:

- 1. Move the pointer to the first object, and then press **ENTER**.
- 2. Move the pointer to the second object, and then press **ENTER**. The intersection point is created.
- **Tip**
- Usually, you can create a point on an object or a point at an intersection by using the Point tool without selecting the 'Point on', or 'Point at intersection' tools.
- When the current tool requires selection of a point(s), you can create the point(s) by moving the pointer to an empty space and pressing **ENTER**. For example, select the Line tool and press **ENTER** at two empty positions on the screen. New points are created at those positions, and the line is created.

## Drawing a Line, Segment, or Circle

1. Open the F2 menu, select an object type, and then press **ENTER** 

2. Move the pointer to a location for the first point of the object, and then press **ENTER** to draw the point. –or–

Move the pointer to an existing point, and then press **ENTER** to select that point.

3. Move the pointer to a location for the second point of the object, and then press **ENTER** to draw the point. The object is drawn.

–or–

Move the pointer to an existing point, and then press **ENTER** to select that point. The object is drawn.

## Drawing a Triangle or Quadrilateral

- 1. Open the F2 menu, select Triangle or Quad, and then press [ENTER].
- 2. Move the pointer to a location for the first point of the object, and then press [ENTER] to draw the point.  $-$ or $-$

Move the pointer to an existing point, and then press  $[ENTER]$  to select that point.

<span id="page-24-0"></span>3. Repeat step 2 until you have drawn or selected three points for a triangle or four points for a quadrilateral. The object is drawn.

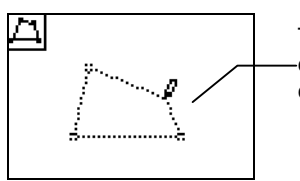

The dotted lines show the construction of a triangle or quadrilateral in progress.

## Drawing Perpendicular or Parallel Lines

You can draw perpendicular or parallel lines in two ways:

- •Draw the line with respect to another object
- • Draw the line through a given point with respect to another object

## Drawing the Line with Respect to Another Object

- 1. Open the F3 menu, and then select Perp. or Parallel.
- 2. Move the pointer to the line or segment for which you want to draw the perpendicular or parallel line, and then press **ENTER**. The new line is drawn.
- 3. Move the pointer where you want to place the new line, and then press **ENTER.** A point is drawn at that position, and the new line is drawn through the point.

## <span id="page-25-0"></span>Drawing the Line through a Point with Respect to Another **Object**

- 1. Open the F3 menu, and then select Perp or Parallel.
- 2. Move the pointer to a point through which you want to draw the line and then press  $[ENTER]$  to select it. –or– Move the pointer to where you want to create the point and press **ENTER** to create a point and select it.
- 3. Move the pointer to the line or segment for which you want to draw the perpendicular or parallel line, and then press **ENTER**. The new line is drawn through the point.

#### Drawing Perpendicular or Angle Bisectors

You can draw perpendicular bisectors in two ways:

- • Draw the perpendicular bisector of a line segment that you select
- • Draw a line that is the perpendicular bisector between two points, when the line segment between the two points has not been drawn

## Drawing a Perpendicular Bisector of a Segment

1. Open the F3 menu and then select Perp. Bis.

2. Move the pointer to the line segment for which you want to draw the perpendicular bisector, and then press **ENTER**. The new line is drawn.

## Drawing a Perpendicular Bisector between Two Points

- 1. Open the F3 menu and then select Perp. Bis.
- 2. Move the pointer to the first point, press **ENTER**, then move the pointer to the second point and press **ENTER**. The perpendicular bisector is drawn.

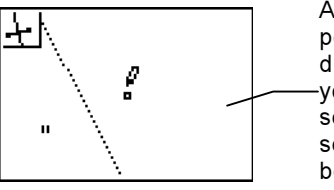

After you select the first point, a dotted line is drawn. This line moves as you move the pointer to the second point. After you select the second point, it becomes a solid line.

#### Drawing an Angle Bisector

- 1. Open the F3 menu and then select Angle Bis.
- 2. Move the pointer to each of the three points that create the angle, pressing **ENTER** at each point. When you select the third point, the angle bisector is drawn.
- Note
- After you select the second point, a dotted line is drawn. This line moves as you move the pointer to the third point. After you select the third point, it becomes a solid line.
- • The second point you select is taken as the vertex of the angle.

## Drawing a Midpoint

To draw the midpoint of two points or the midpoint of a line segment:

- 1. Open the F3 menu and then select Midpoint.
- 2. Move the pointer to the line segment, and then press **ENTER**. The midpoint is drawn.  $-$ or $-$

Select two points by moving the pointer to each of the points, pressing **ENTER** at each one. After you select the second point, the midpoint is drawn.

### Drawing a Circle Using the Compass Tool

When you draw a circle using the compass tool, a line segment or the distance between two points is the radius for the circle.

- 1. Open the F3 menu and then select Compass.
- 2. Move the pointer to the line segment, and then press **ENTER**. A dotted circle is drawn.

–or–

Move the pointer to the first point and press **ENTER**, then move the cursor to the second point and press **ENTER**. A dotted circle is drawn.

3. Use  $\lceil \cdot \rceil$ ,  $\lceil \cdot \rceil$ ,  $\lceil \cdot \rceil$  to move the dotted circle (if necessary), and then press **ENTER** to finish.

## Clearing the Screen

- • To clear the entire screen, open the F5 menu, select Clear, and then select  $\mathsf{All}$  or press  $\mathsf{CLEAR}$  three times.
- To clear an object, open the F5 menu, select Clear, select Object, move the pointer to the object, and then press **ENTER**.

#### <span id="page-29-0"></span>Using the Undo Feature

Open the F1 menu and then select Undo to undo the last action. This functionality is available as long as the current figure does not contain more than 128 objects.

- 
- Note **Selecting Undo multiple times in a row toggles between Undo** and Redo. However, the menu item name (Undo) remains unchanged.

#### Exploring How a Figure Was Drawn

Use the Explore tool to explore a figure by replaying (forward or backward) each step in drawing the figure. You can also use this feature to undo multiple steps that you took to draw a figure.

Open the F1 menu and select Undo > Explore. The first object you created is displayed and blinks.

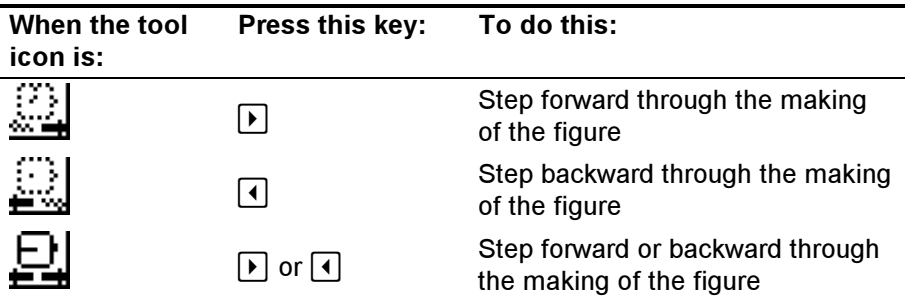

You can play the steps automatically by pressing  $\Box$  to start Auto mode.

- •Press  $\overline{A}$  or  $\overline{A}$  to increase or decrease the Auto mode speed.
- •Press [2nd] to reverse the Auto mode direction.
- •Press **ENTER** to pause Auto mode.
- •Press CLEAR to quit Auto mode.
- Note
- During the replay, hidden objects are displayed with a dotted outline when they are involved in the current step of the construction of the figure.
- • If the figure is not completely displayed when you exit the Explore tool, a dialog box opens so that you can confirm that you want to keep the figure in its current state. If you select OK, all of the steps that would come after that point are lost.

## Canceling the Last Input while Creating an Object

During the construction process, you can press  $[PEL]$  to remove the last selected object from the current selection.

## <span id="page-31-0"></span>Moving Objects

- 1. If there is a tool icon at the top left of the screen, press CLEAR to exit the tool.
- 2. Move the pointer next to the object to be moved. If it can be moved, it will start blinking.
- 3. Press  $[ALPHA]$  to change the pointer shape to a hand, indicating that you can now move the object.
- 4. Move the object to the desired location, and then press ENTER to set its new position.

## <span id="page-32-0"></span>Animating Objects

The Animate menu item on the F1 menu lets you set a point or points in motion along an object that you have created, as well as all objects logically depending on it.

- 1. Draw a [point](#page-21-0) or points on a segment, line, or circle.
- 2. Open the F1 menu and select Animate.
- 3. Move the pointer to a point that you created and then press  $[ENTER]$  to select the point.

#### **Note**

- When the pointer is close to an object that can be animated, the pointer changes to the double arrow  $\leftrightarrow$ .
- You can animate several points simultaneously.
- • If you save a figure having animated point(s), the figure is saved along with its animation. The next time it is opened, the corresponding animation will start automatically.
- • You can transmit your best animations to anyone else who has a TI-84 Plus.

4. To stop animating an object, open the F1 menu, select

Animate, and press [2nd]. The tool icon changes from **Autol** to **Etapl** Press ENTER to stop the animated object.

Tip When there are several animated points, you can stop the animation of an individual point.

- •Check that the current tool icon is  $\frac{4 \cdot 4}{1}$  (Press  $\frac{2 \text{nd}}{2}$  to switch the icon from  $\frac{3\tan \theta}{10}$  to  $\frac{\sin \theta}{10}$  if necessary.)
- •Move the cursor on the path of the moving point.
- •Press **ENTER** when the pointer changes to a double arrow.

## <span id="page-34-0"></span>Creating a Locus

The Locus item on the F3 menu lets you build the locus of an object that depends on a point located on a segment, line, or circle.

- 1. Draw a figure containing
	- •a segment, line, or circle.
	- •a point on the above.
	- •an object or construction which uses the point.
- 2. Open the F3 menu, select Locus, and then press **ENTER**.
- 3. Move the pointer to the object or construction which uses the point, and press **ENTER**.
- 4. Move the pointer to the point, and press **ENTER**. The locus of the object or construction is drawn as the point moves over the segment or circle.

### Locus and Animation Example

1. Draw a [line segment](#page-22-0) AB and a [point](#page-21-0) F.

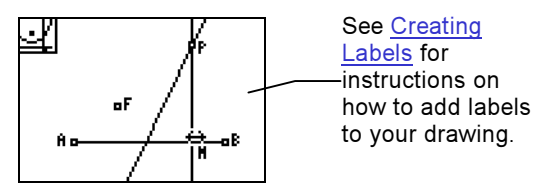

- 2. Draw the [perpendicular bisector](#page-25-0) of Point  $F$  and another point taken on AB, named M.
- 3. Draw a [perpendicular line](#page-24-0) to AB through M.
- 4. Draw [intersection point](#page-21-0) P, of the two lines.
- 5. Open the F3 menu and select Locus.
- 6. Select point  $P$  and press  $[ENTER]$ .
- 7. Move the pointer to point M. The shape of the pointer changes to a double arrow.

8. Press [ENTER]. A parabola made of a set of points is drawn.

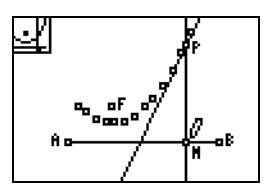

- 9. Press CLEAR to quit the Locus tool.
- 10. Open the F1 menu and select Animate.
- 11. Move the pointer to point M and press  $[ENTER]$  to animate it. It moves back and forth along the line segment. At the same time, the perpendicular bisector is animated. It stays tangent to the parabola.

## <span id="page-37-0"></span>Transforming Objects

## **Symmetry**

- 1. Draw an object.
- 2. Open the F4 menu and then select Symmetry.
- 3. Select the center point of symmetry, and then select the object. The new object is drawn.

#### Reflection

- 1. Draw an object.
- 2. Draw a line or line segment around which the object will be reflected.
- 3. Open the F4 menu and then select Reflection.
- 4. Select the line or segment about which the object will be reflected.
- 5. Select the object to reflect. The object is reflected.

## <span id="page-38-0"></span>**Translation**

- 1. Draw an object.
- 2. Draw a line segment or two points that define the length and direction of translation.
- 3. Open the F4 menu and then select Translation.
- 4. Select either the line segment or the two points, and then select the object. A new translated object is created.
- Tip After you have defined the length and direction of the translation, a point is drawn that shows where the translated object will be placed.

#### Rotation

- 1. Draw an object.
- 2. Draw a point around which the object will be rotated, and then draw three points whose angle will determine the angle of rotation.
- 3. Open the F4 menu and then select Rotation.
- 4. Select the point around which the object will be rotated, and then select the object to rotate.
- 5. Select the three points that determine the angle of rotation. A new rotated object is created.
- **Tip**
- You can also select a number such as an angle measurement or a number that you have entered using the Alpha-Num tool for the angle of rotation. This number must be on the screen before you select the Rotation tool.
- If you use an angle measurement, the rotation will be between 0 and 180 degrees because the angle measurement tool measures the interior angle.

## Dilation

- 1. Draw an object.
- 2. Draw a point that is the center for the dilation.
- 3. Use the **[Alpha-Num](#page-43-0)** tool to place the dilation factor on the screen.
- 4. Open the F4 menu and then select Dilation.
- 5. Select the object, select the point, and then select the dilation factor. A new dilated object is created.
- Note When a tool requires selecting several elements, the order in which they are selected does not matter if they are of different types, but it does matter for elements of the same type. Example:
	- • If you create a line perpendicular to an existing line L and going through point A, you can select A first and then L, or the other way around.
	- $\bullet$  If you create the angle defined by 3 points  $A, B, C$ , the order of selection is significant: the second point selected is the vertex angle.

## <span id="page-41-0"></span>Hiding and Showing Objects

To hide an object:

- 1. Draw an object.
- 2. Open the F5 menu, select Hide/Show, and then select Object.
- 3. Move the pointer to an object. The pointer changes to an eraser.
- 4. Press ENTER to hide the object. The object is displayed with dotted lines until the pointer is moved away.

To show an object:

- 1. Open the F5 menu, select Hide/Show, and then select Object.
- 2. Move the pointer toward the location of the hidden object. The pointer changes to a pen when it is close enough to a hidden object to select it.
- 3. Press **ENTER** to show the object.

#### Hide/Show Axes

To hide/show the axes, open the F5 menu, select Hide/Show, and then select Axes.

When axes are visible they can be moved around on the screen. All geometric objects (and their labels) move at the same time, since they are linked to the axes. Other objects (like coordinates, measurements, computations, and comments) stay in place and can be moved individually.

The default position of the axes is as follows:

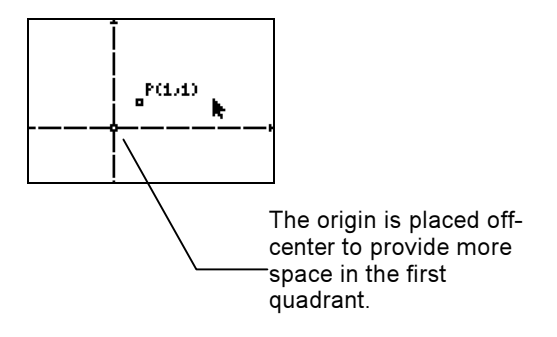

## <span id="page-43-0"></span>Creating Labels and Entering Text

Use the Alpha-Num tool to label points, enter comments, and to enter numerical values.

To label a point:

- 1. Open the F5 menu and select Alpha-Num.
- 2. Move the pointer to the point and press **ENTER**. The point blinks when the pointer is close enough to the point to select it.
- 3. Type the label and press **ENTER**. The label is placed close to the point.
- **Tip**
- Entering text is the default option, so the alpha-lock is automatically turned on when you first select Alpha-Num.
	- •Labels for points can have up to five characters.

To type text on the drawing screen:

- 1. Open the F5 menu and select Alpha-Num.
- 2. Move the pointer where you want to type text and press **ENTER**.

3. Type the text and press **ENTER**.

#### Note

- To type a number, press [ALPHA] to change from text mode to numeric mode. Press ALPHA again to change back to text mode.
- • A number can be made of signs ('+' or '-'), followed by digits and at most one '.' decimal point.
- Press ENTER] again to create a line break. The pointer moves to the line below the current line of text.
- A line of text can have up to eight characters, including spaces. When the maximum number of characters has been reached, the insertion point changes to a rotating '!' character.

## <span id="page-45-0"></span>Controlling the Display of Objects

Use the Display tool to toggle the

- •Outline of an object between solid and dotted.
- •**E**quation of a circle between the two forms, $(x-a)^2 + (y-b)^2 = c^2$ and  $x^2 + y^2 + ax + by + c = 0$ .
- 1. Open the F5 menu and select Display.
- 2. Move the pointer to the item that you want to change. The pointer changes from a solid arrow to a hollow arrow.
- 3. Press ENTER to select the item and change the display.

## <span id="page-46-0"></span>Calculating and Displaying Measurements

### Distance and Length

Use the Distance and Length tool to find the distance between two points; length of a line segment; perimeter of a triangle or quadrilateral; or the circumference of a circle.

- 1. Open the F5 menu, select Measure, and then select D. & Length.
- 2. Select the two points whose distance from each other you want to calculate or the object for which you want the perimeter. The measurement is displayed. The pointer changes to a hand, indicating that you can move the measurement.
- 3. Move the pointer where you want the measurement displayed and press [ENTER].
- Note **For triangles and quadrilaterals, you can select either the length** of a side, or the perimeter. The side segment and the perimeter blink alternately.
	- Press ENTER] at the appropriate time to make your selection.
	- •Press  $\sqrt{2nd}$  to toggle the element currently blinking.

#### Area

Use the Area tool to compute the area of a triangle, quadrilateral, or circle.

- 1. Open the F5 menu, select Measure, and then select Area.
- 2. Select the object. The measurement is displayed. The pointer changes to a hand, indicating that you can move the measurement.
- 3. Move the pointer where you want the calculation displayed and press [ENTER].

## Angle

Use the Angle tool to measure angles (in degrees) determined by three points, the second of which is the vertex of the angle. The angle measured is the interior angle.

- Note **If line segments do not already exist between the points that** create the angle you want to measure, the segments are added to the construction as you select the points.
	- 1. Open the F5 menu, select Measure, and then select Angle.
	- 2. Select the three points that form the angle you want to measure. The measurement is displayed. The pointer changes to a hand, indicating that you can move the measurement.

3. Move the pointer where you want the measurement displayed and press **ENTER**.

## Slope

Use the Slope tool to find the slope of a line segment or line. If the slope is too large to be displayed numerically, ### is displayed instead.

- 1. Open the F5 menu, select Measure, and then select Slope.
- 2. Select the line or segment. The measurement is displayed. The pointer changes to a hand, indicating that you can move the measurement.
- 3. Move the pointer where you want the measurement displayed and press **ENTER**.

## <span id="page-49-0"></span>Performing Calculations

Use the Calculate tool to perform calculations using values that are displayed on the drawing screen. You can add, subtract, multiply, and divide numbers, as well as take the square root of a number. A computation is performed as soon as enough information has been given to Cabri Jr.

- 1. Find [measurements](#page-46-0) of objects or place numeric labels on the drawing screen.
- 2. Open the F5 menu and select Calculate.
- 3. Select the measurement(s), and then select the operator  $H$ ,  $\Box$ ,  $\boxtimes$ ,  $\Box$ , or  $\Box$   $\Box$   $\Box$  The operator icon is displayed in the upper left corner of the screen after you select it.
- 4. Press ENTER to perform the calculation. The result is displayed. The pointer changes to a hand, indicating that you can move the result.

5. Move the pointer where you want the result displayed and press [ENTER].

#### **Note**

- The Cabri $\odot$  Jr. App can display results ranging from  $-3276.8$ to 3276.8. If the result of the computation is too large to be displayed, the App displays ###.
	- You can press  $\boxplus$  or  $\boxminus$  to change the number of decimal places that are displayed from 0 to 2.
	- You can add up to three values by selecting all of the values and then pressing the operation key symbol. For example, to add three angle measurements, select each measurement value and then press  $\mathbb{H}$  to complete the calculation.

## Finding the Equations of Lines or Circles and Coordinates of Points

Use the Coord. & Eq. tool to display coordinates of points and equations of lines and circles, in the underlying system of axes.

- 1. Open the F5 menu and select Coord. & Eq.
- 2. Move the pointer to the object and press **ENTER** to select it. The coordinates of the point or the equation of the line or circle is displayed. The pointer changes to a hand, indicating that you can move the result.
- 3. Move the pointer where you want the result displayed and  $pres$  [ENTER].

## <span id="page-51-0"></span>Using Cabri Jr. in a Different Language

Special application variables (AppVars) available from the TI Web site allow the Cabri® Jr. App to run in different languages.

To take advantage of this, download one of the following files.

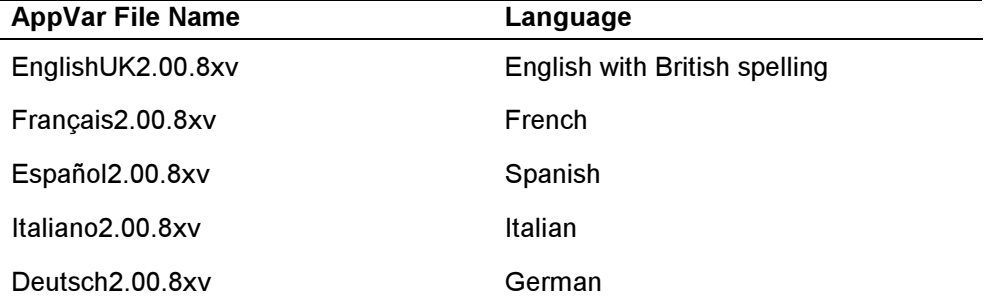

(More languages will be available soon at [education.ti.com](http://education.ti.com/)).

English with US spelling is the default language. As soon one of the language AppVars is present in the RAM of your TI-84 Plus, Cabri Jr. will start using the corresponding language.

- Tip **•** If you have more than one language AppVar on your TI-84 Plus, Cabri Jr. uses the first one, in alphabetical order.
	- You can skip using the language AppVar and use the built-in US-English language by pressing  $[2nd]$   $[3]$  while the information screen is displayed.

## <span id="page-52-0"></span>Error Messages

#### Error Message Description

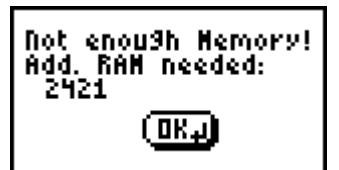

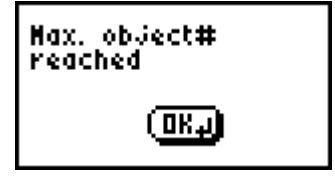

The Cabri® Jr. App needs at least 4802 free bytes to run (roughly 5k). The dialog box indicates how much more free memory you need to be able to run the Cabri® Jr. App. It is possible to make more RAM or Flash memory available to the Cabri® Jr. App, by removing files stored in RAM or in Flash. Refer to the calculator manual for more information.

When more than 128 objects have been drawn, Undo must be disabled to continue. After this error message is displayed, a dialog box asks if you want to continue. If you continue, Undo is disabled

Undo will be automatically re-enabled if the number of objects becomes lower than 128.

The Cabri® Jr. App figures can have a maximum of 256 objects.

#### **Error Message Description**

Not enough Hemory! to save file.

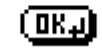

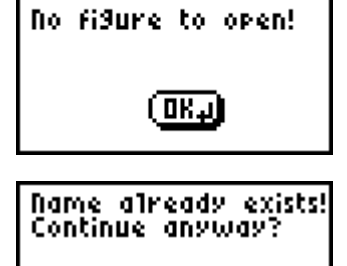

[OK.J]

If there is not enough available memory to save the figure, this message is displayed.

When this message is displayed, the current figure is not lost. You can save the figure anyway by:

- • quitting Cabri Jr. and deleting some files to create more free RAM (5K should be enough). You must not delete the AppVar CurrCaJ2; it contains the current figure.
- saving CurrCaJ2 on your computer or another unit, and making use of it later when you have enough available RAM on your device.

You have selected Open from the F1 menu, but there are no saved figures on your calculator to open.

You have entered a file name for your figure that already exists.

Select OK to overwrite the existing file, or select No to return to the Save dialog box so that you can enter a different file name.

[No]

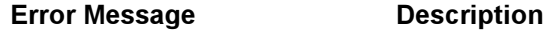

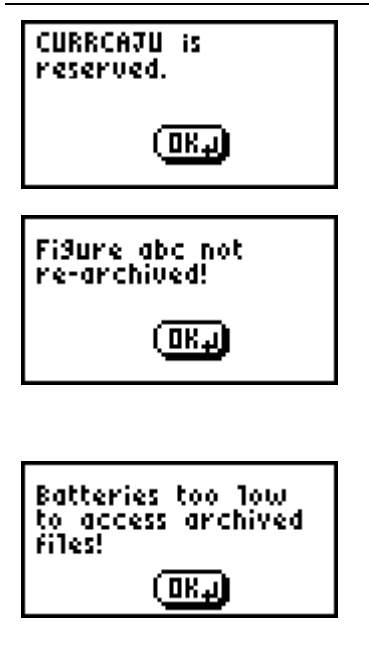

You cannot use or CURRCAJU or CURRCAJ2 as a file name. They are reserved AppVar names.

This happens, under tight Flash RAM conditions, when you have been working with an archived figure and make it significantly larger. In such a case, there may not be enough memory to save the figure in Flash RAM, so it is saved as a regular AppVar in RAM.

The batteries in your calculator are low and the file cannot be saved into Flash RAM. You can save the file without archiving it, then change the batteries and archive the file later. See the TI-84 Plus [guidebook](http://education.ti.com/guides) for information about archiving and unarchiving files.

## <span id="page-55-0"></span>Texas Instruments (TI) Support and Service

## For General Information

KnowledgeBase and

Home Page: [education.ti.com](http://education.com/)

E-mail Inquiries: [education.ti.com/support](http://education.ti.com/support)

Phone: (800) TI-CARES; (800) 842-2737 For U.S., Canada, Mexico, Puerto Rico, and Virgin Islands only

International Information: [education.ti.com/international](http://education.ti.com/international)

## For Technical Support

KnowledgeBase and

Phone (not toll-free): (972) 917-8324

Support by E-mail: [education.ti.com/support](http://education.ti.com/support)

## For Product (hardware) Service

Customers in the U.S., Canada, Mexico, Puerto Rico and Virgin Islands: Always contact TI Customer Support before returning a product for service.

All other customers: Refer to the leaflet enclosed with this product (hardware) or contact your local TI retailer/distributor.

## <span id="page-57-0"></span>TEXAS INSTRUMENTS LICENSE AGREEMENT

#### BY INSTALLING THIS SOFTWARE YOU AGREE TO ABIDE BY THE FOLLOWING PROVISIONS.

- 1. **LICENSE**: Texas Instruments Incorporated ("TI") grants you a license to use and copy the software program(s) ("Licensed Materials") contained on this diskette/CD/web site. You, and any subsequent user, may only use the Licensed Materials on Texas Instruments devices.
- 2. RESTRICTIONS: You may not reverse-assemble or reverse-compile the Licensed Materials. You<br>may not sell, rent, or lease copies that you make
- or selling that it reserves the contract of the contract of the contract of the copyrighted. If the copyrighted is and any accompanying documentation are copyrighted. If you make copies, do not delete the copyright notice, trademark, or protective notices from the
- Express.<br>4. WARRANTY: TI does not warrant that the Licensed Materials or documentation will be free from<br>Arrors or that they will meet your specific requirements. THE LICENSED MATERIALS ARE errors or that they will meet your specific requirements. THE LICENSED MATERIALS ARE PROVIDED "AS IS" TO YOU OR ANY SUBSEQUENT USER.
- 5. LIMITATIONS: TI makes no warranty or condition, either express or implied, including but not final the limited to any implied warranties of merchantability and fitness for a particular purpose, regarding the I icensed Materials

Licensed Materials. IN NO EVENT SHALL TI OR ITS SUPPLIERS BE LIABLE FOR ANY INDIRECT, INCIDENTAL, OR CONSEQUENTIAL DAMAGES, LOSS OF PROFITS, LOSS OF USE OR DATA, OR INTERRUPTION OF BUSINESS, WHETHER THE ALLEGED DAMAGES ARE LABELED IN TORT, CONTRACT, OR INDEMNITY.

 SOME STATES OR JURISDICTIONS DO NOT ALLOW THE EXCLUSION OR LIMITATION OF INCIDENTAL OR CONSEQUENTIAL DAMAGES, SO THE ABOVE LIMITATION MAY NOT APPLY.

## Page Reference

This PDF document contains electronic bookmarks designed for easy on-screen navigation. If you decide to print this document, please use the page numbers below to find specific topics.

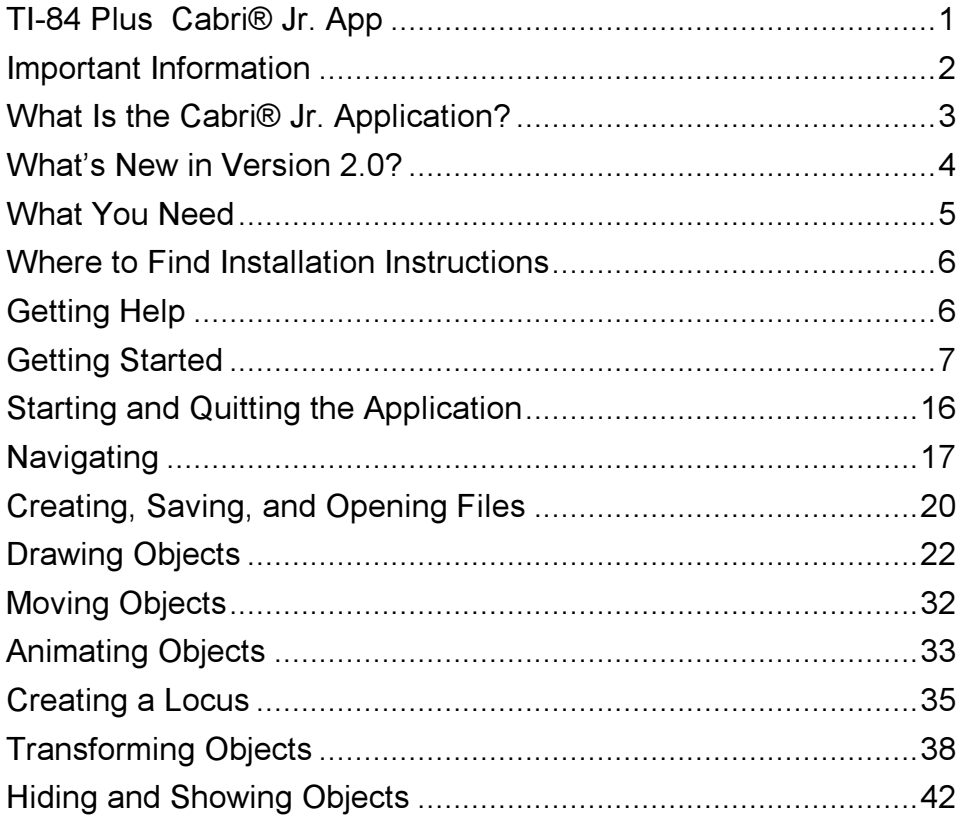

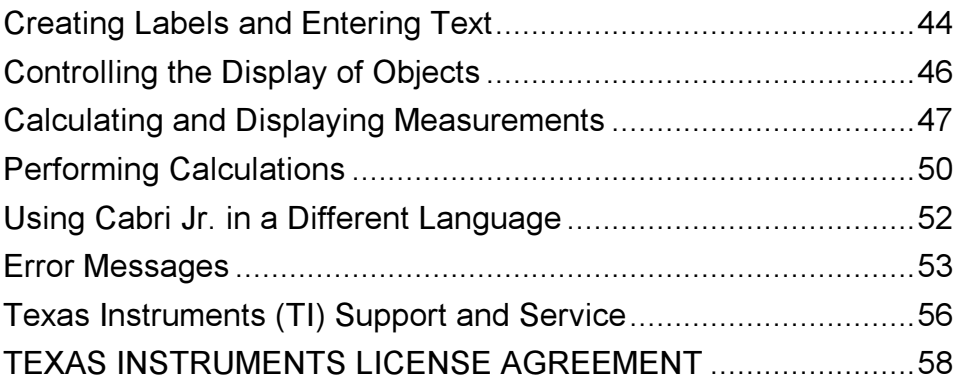